## **What if a file size is file to over 3MB (3000KB)?**

## **To check the file size:**

This is how you use Windows to change the file size. If you have Windows, you can download the file from Google Photos, then open your image in Windows.

First, to check the file size, you right click on the image and the properties will often display.

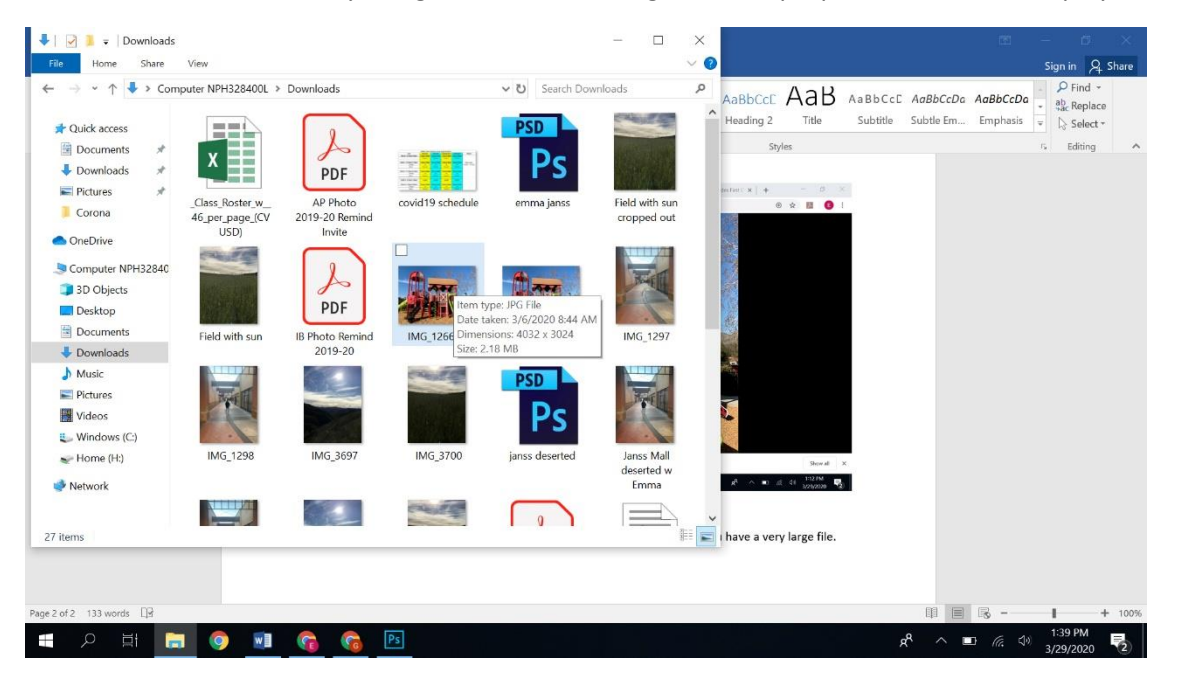

Or you can get it to display like this by right clicking on image and then go to Properties.

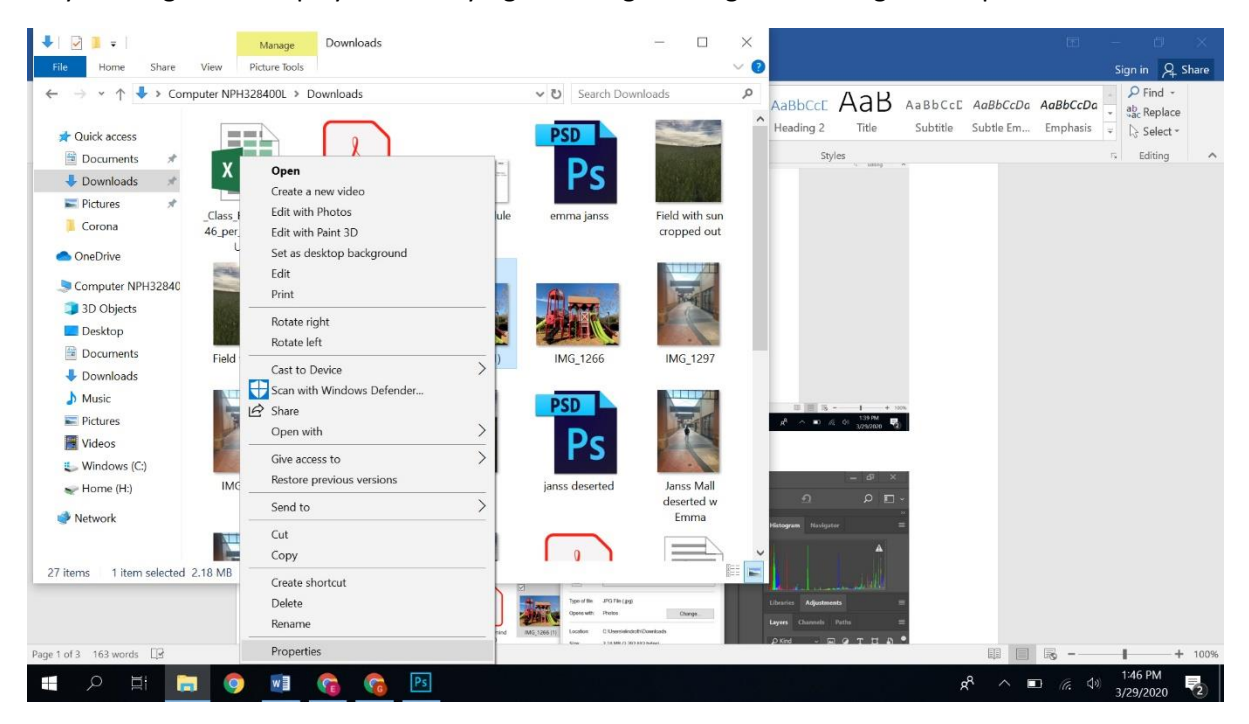

Then you will get Properties information.

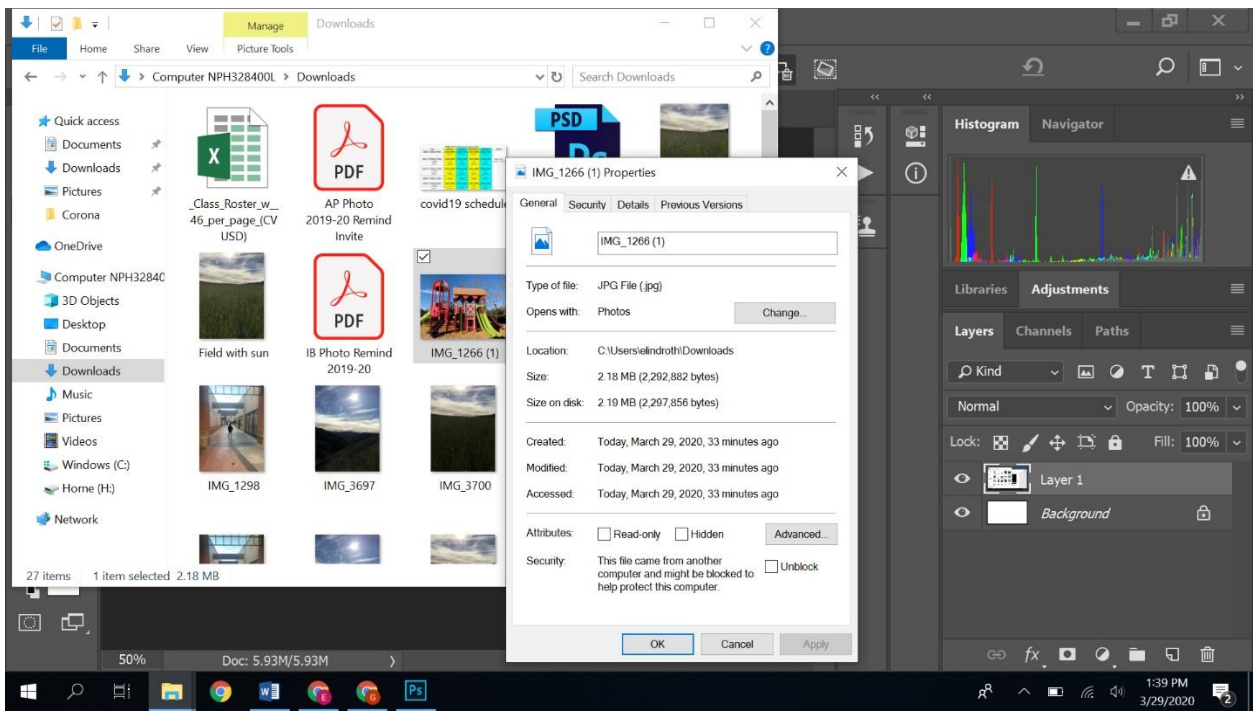

## **To change the size of the file:**

If you have Windows, you can download the file from Google Photos, then open your image in Windows and click on the three horizontal dots and you will see a dropdown menu appear.

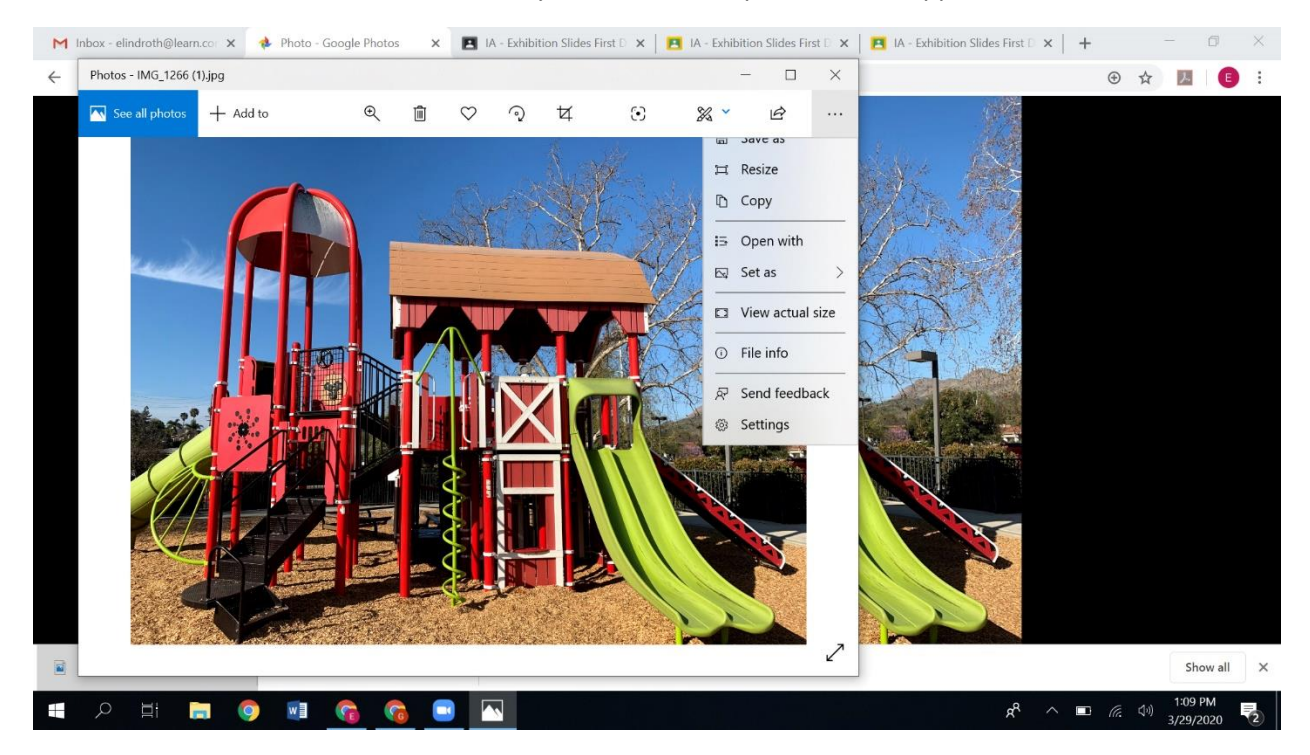

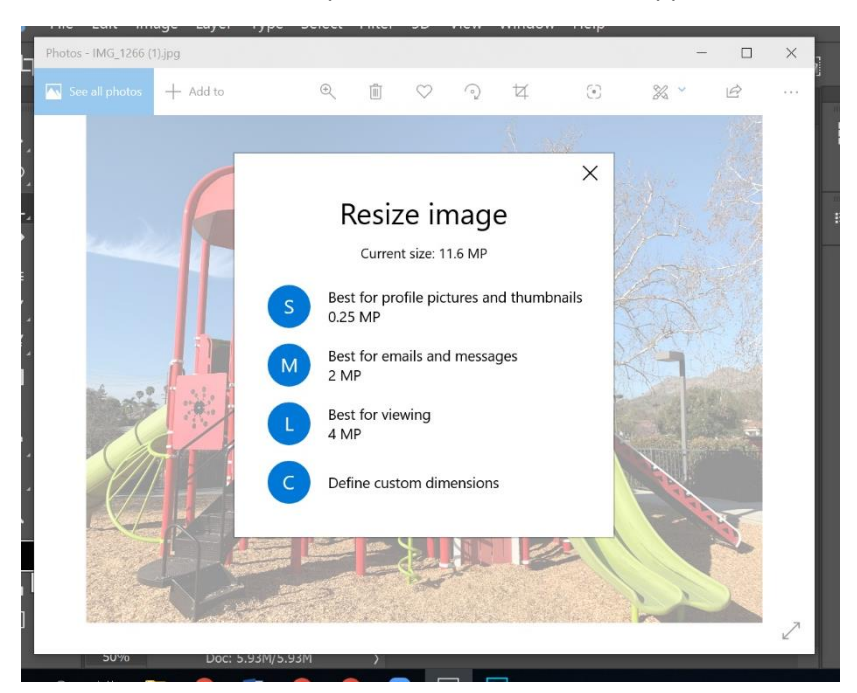

Click on Resize on the dropdown menu and this will appear:

S, M, L, and C stand for Small, Medium, Large, or Custom. For this Photo I would choose M or C.

If you go to C you will get this screen to appear:

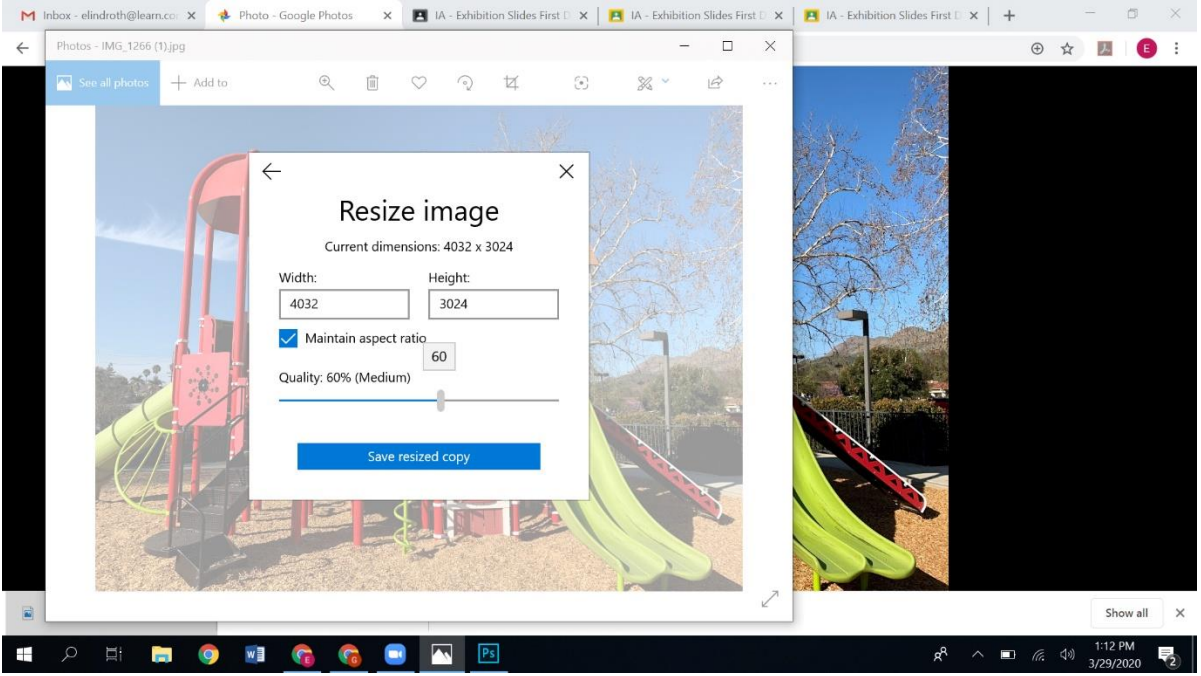

You can move the slider to reduce the quality. I would not go too far unless you have a very large file.